令和 4 年 9 月 14 日 文京区立林町小学校 PTA 会長 菅 裕輔

## Zoom を使った運動会配信の見方

必要なもの:パソコン・スマートフォン・タブレットとインターネット回線

Zoom について:Zoom(ズーム)とは、インターネットを通じて会話を行うテレビ電話ツールです。 運動会当日、校 庭に設置したビデオカメラの映像と音声をこの Zoom を通じて皆様の画面に送ります。Zoom を利用する際にはインターネット環境に接続したパソコン、スマートフォン、タブレットなどのデバ イスが必要で、それらに専用のソフト(アプリ)をインストールして利用します。

1.専用のソフト(アプリ)のインストール ※パソコンを例にして説明します。スマートフォン、タブレットは恐れ入りますがご自身でお調べください。

Zoom と検索して、Zoom のホームページに移動します。 ホームページ一番下の、ダウンロード「ミーティングクライアント」をクリックします。

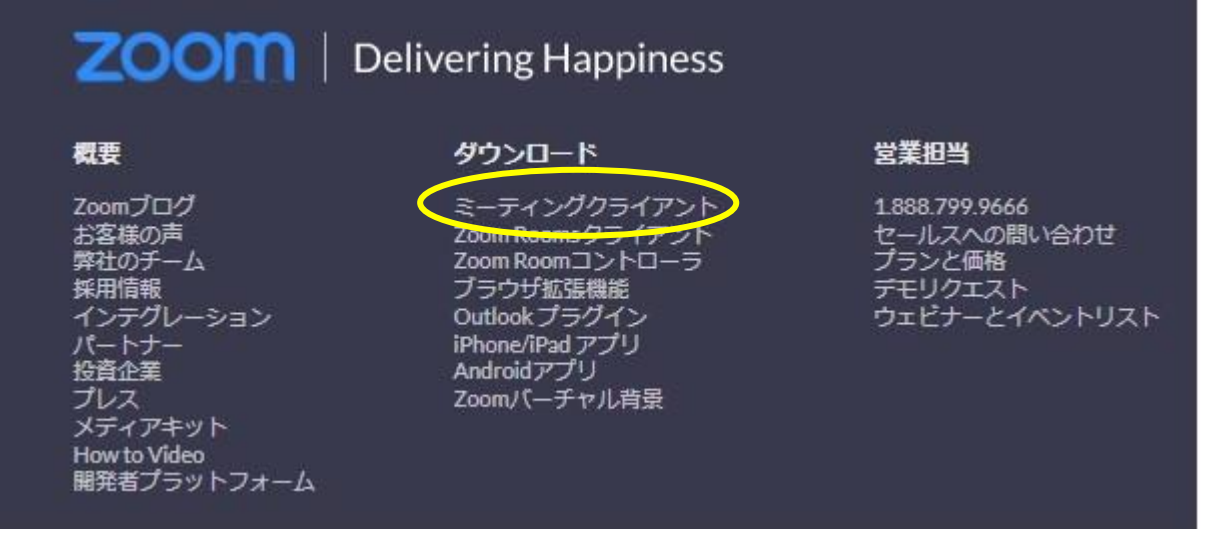

2.Zoom デスクトップ クライアントの「ダウンロード」をクリックします。

## Zoom デスクトップ クライアント

デスクトップ用の電話、ミーティング、チャット、ホワイトボードなど。

最初にZoomミーティングを開始または参加されるときに、ウェブブラウザのクライアントが自動的にダウンロードされます。 ここから手動でダウンロードすることもできます。

ダウンロード ージョン 5.11.10 (8200) (64 ビット)

Download 32-bit Client Download ARM Client

2.運動会前々日に、Fair cast で 接続に必要な ミーティング ID とパスワードを送信いたしますので、 メモしておいてください。

 【例】 ミーティング ID: 123 4567 8901 パスワード: 123456

□ Zoom クラウド ミーティング

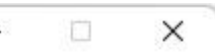

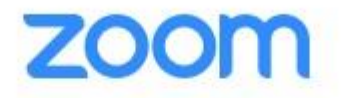

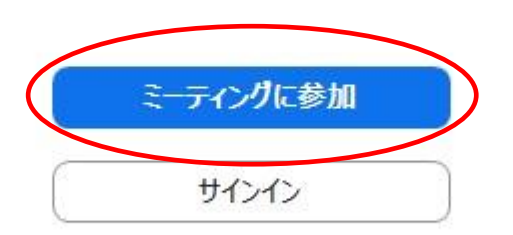

 $\times$ 

4. 以下のように、文字や数字を入力します。

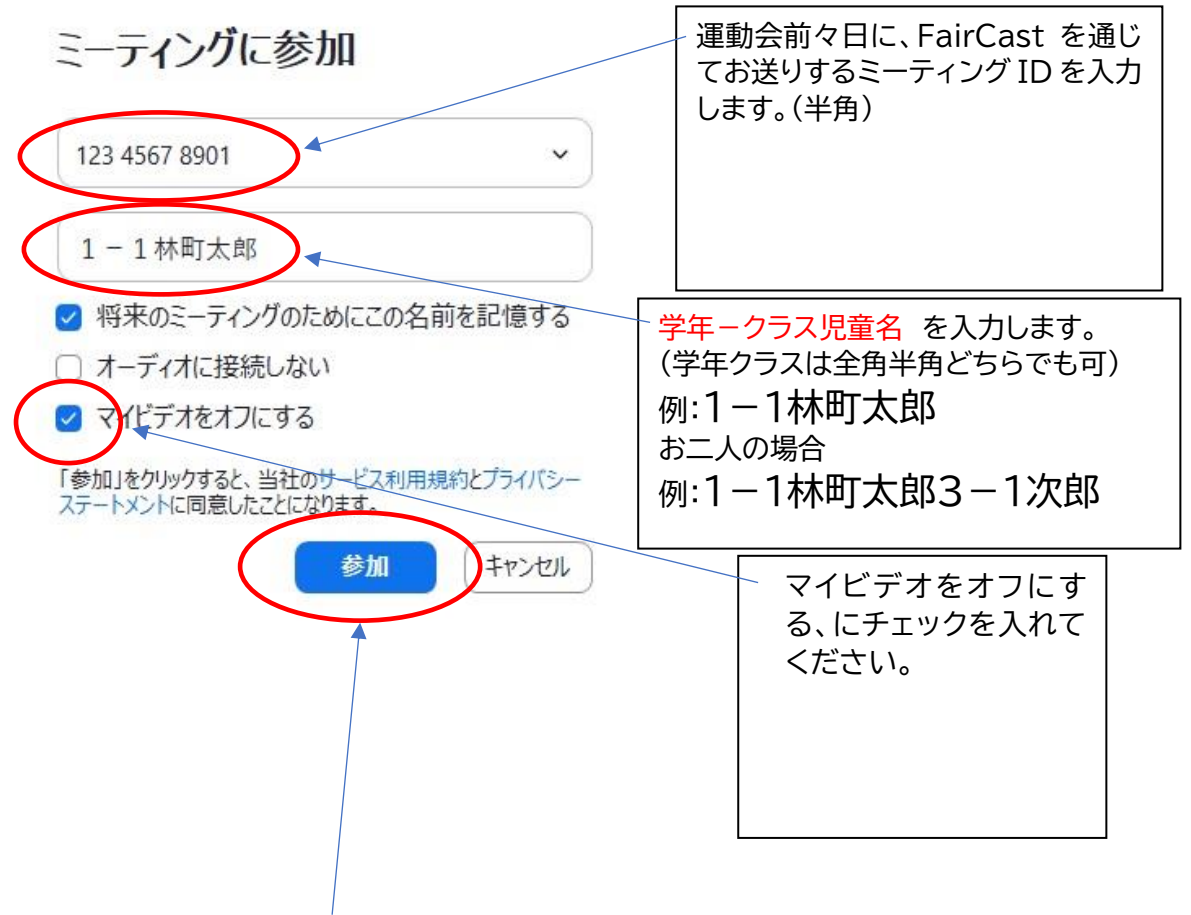

5.「参加」をクリックします。

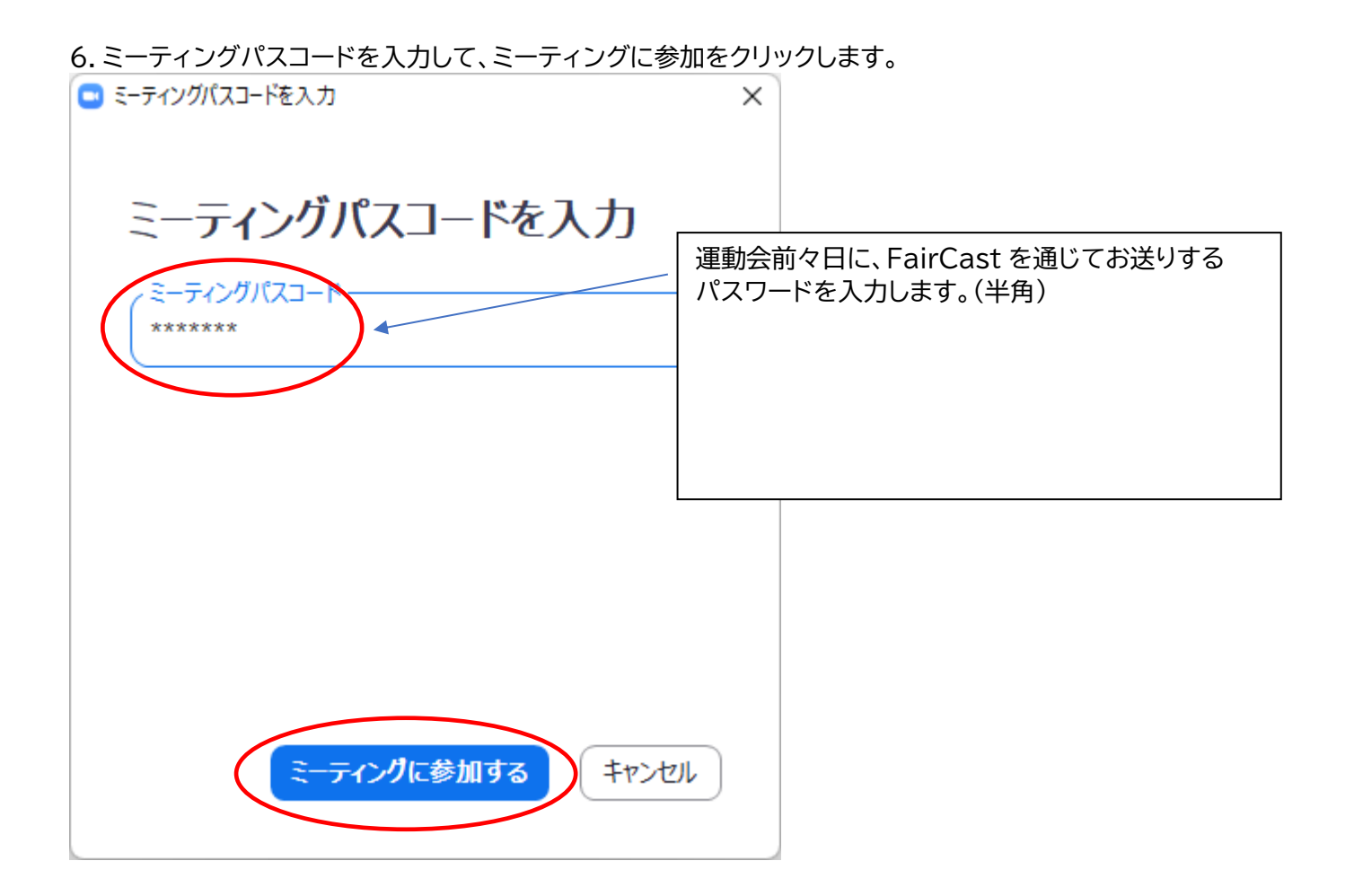

7.次の画面が出たら「了解」をクリックします。 ※PTA 本部として録音しておりますが、外には出しません。

## このミーティングは録音されています

アカウントオーナーとホストは Zoom Cloud レコーディングを視聴でき、権限が与えられ ている参加者は誰でもそのローカルデバイスに記録できます。これらの人々は、これら のレコーディングをアプリや他のツールで共有できます。

このミーティングに存在し続けることにより、録音に同意したことになります。

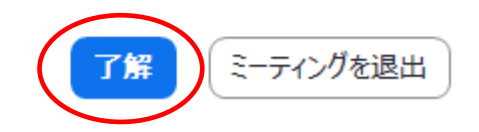

8.コンピューターでオーディオに参加をクリックします。

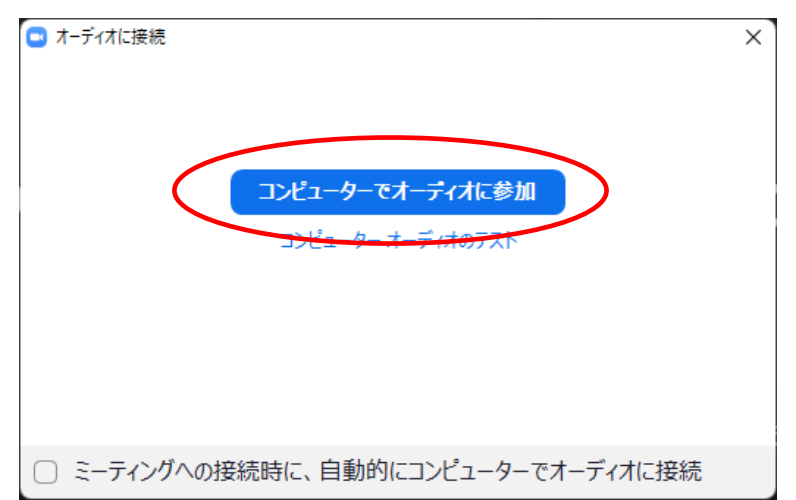

9.運動会の中継が、音声付きで画面に表示されます。

10.画面の左下が、こうなっていると正常です。そのまま視聴ください。

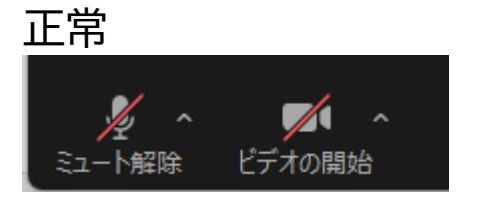

11.もし、画面の左下が、こうなっていたら、ミュートをクリックしてください。

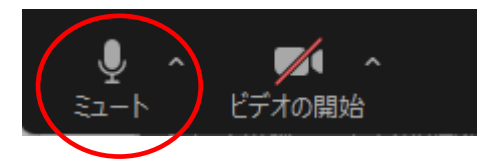

ご注意事項

・個人情報保護のため、録画はご遠慮ください。(PTA として録画・録音しておりますが、外には出しません) ・専門家ではない、保護者の一人であるPTA役員が運営しております。通信状況により、不具合が生じることもござ いますが、申し訳ありませんがトークルームやチャット、当日の電話での対応等はできません。学校への電話もお控 えいただくよう、予めご了承ください。

以上